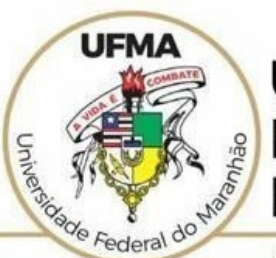

## **UNIVERSIDADE FEDERAL DO MARANHÃO**

AGENCIA DE INOVAÇÃO, EMPREENDEDORISMO, PESQUISA, POS-<br>GRADUAÇÃO E INTERNACIONALIZAÇÃO<br>Diretoria de Pesquisa e Inovação Tecnológica

## **TUTORIAL SIGAA**

# **Indicação de Bolsista**

 **São Luís 2022**

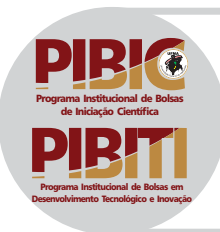

## **Tutorial SIGAA – Indicação de Bolsista PERFIL: DOCENTE** https://sigaa.ufma.br/sigaa/

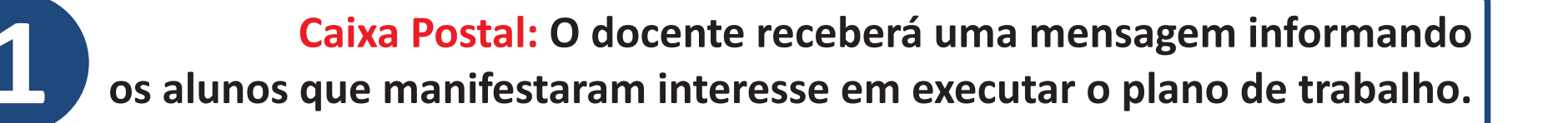

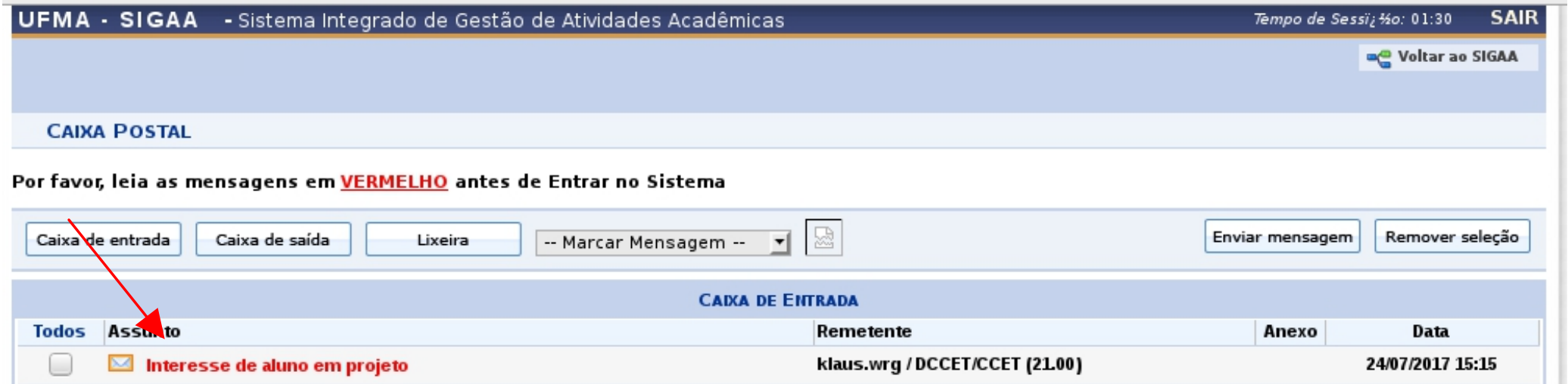

Indicação de Bolsista:<br>19 Menu Docente > Pesquisa > Planos de Trabalho > Indicar/Substituir Bolsista

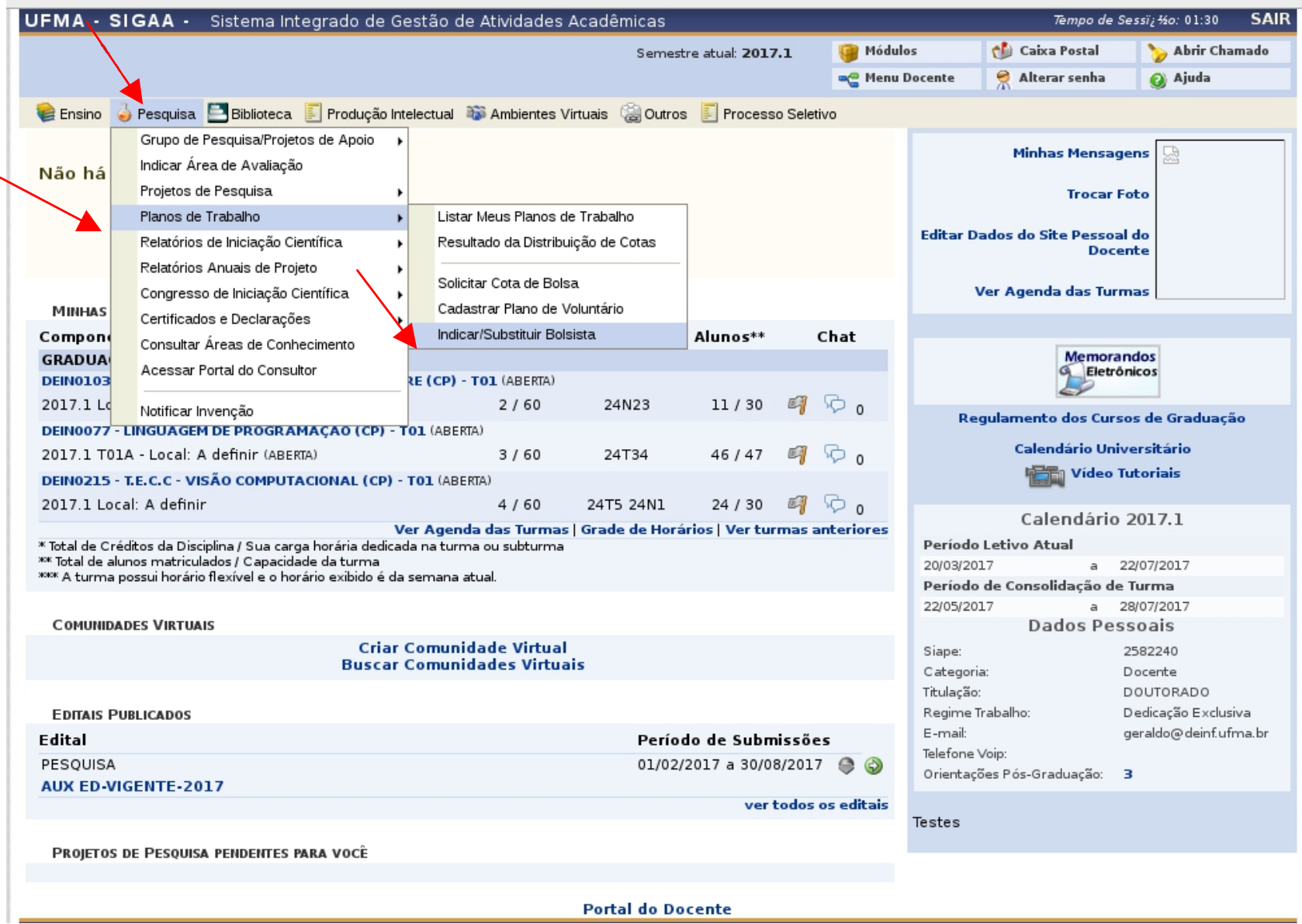

Planos de Trabalho Ativos: O sistema listará os planos aprovados e o número de bolsas concedidas ao pesquisador. Clique no ícone (2) para indicar um bolsista.

3

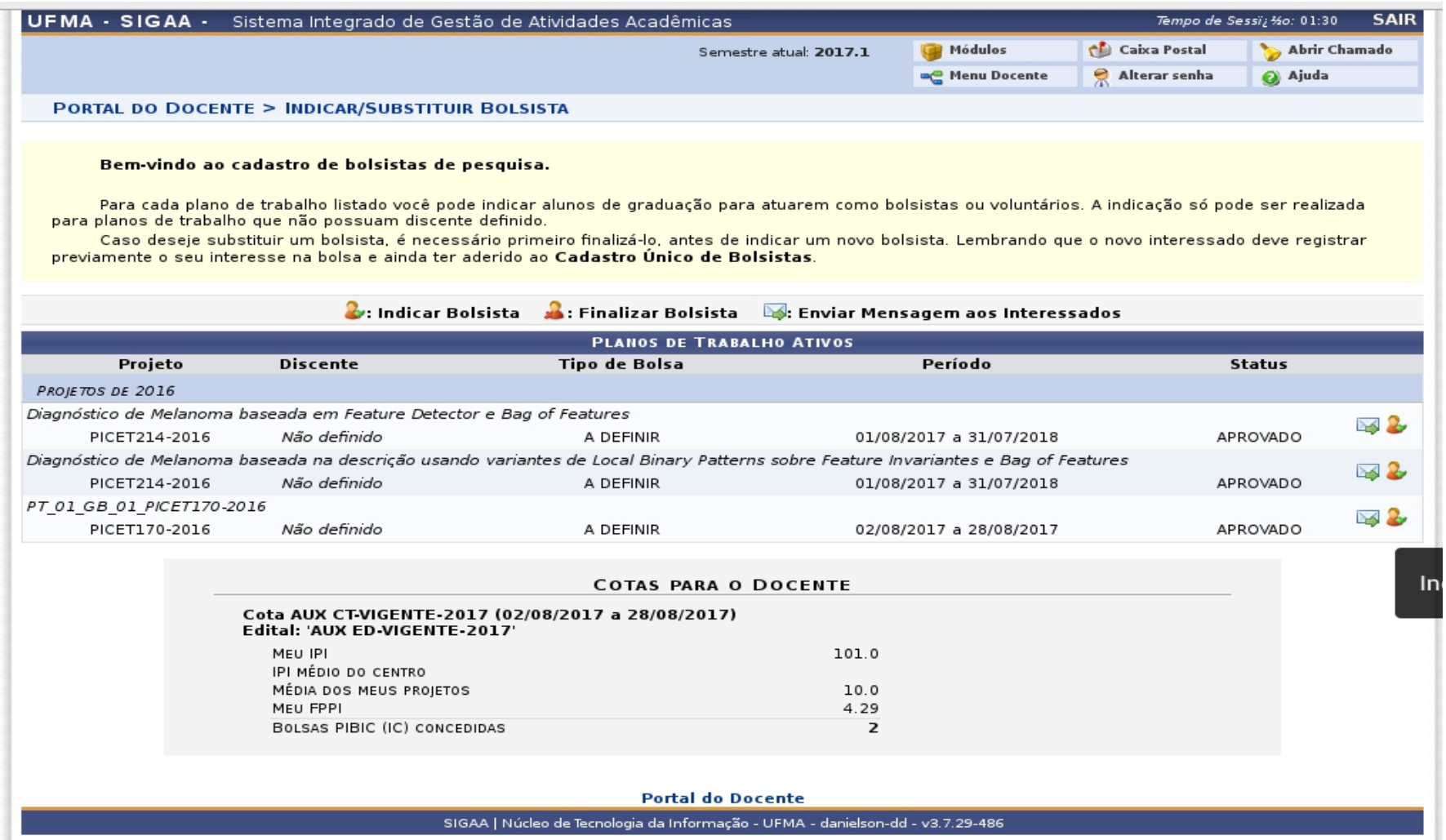

ATENÇÃO! O bolsista a ser indicado deverá previamente registrar seu interesse no plano de trabalho e aderir ao Cadastro Único.

Indicar Bolsista: O sistema listará todos os discentes que se candidataram ao plano detrabalho. Selecione o tipo de bolsa > Preencha os dados > Carregar Dados Bancários > Clique em Indicar Obs.: Selecione o tipo de bolsa de acordo com a modalidade de bolsa atribuída no resultado final publicado.

U

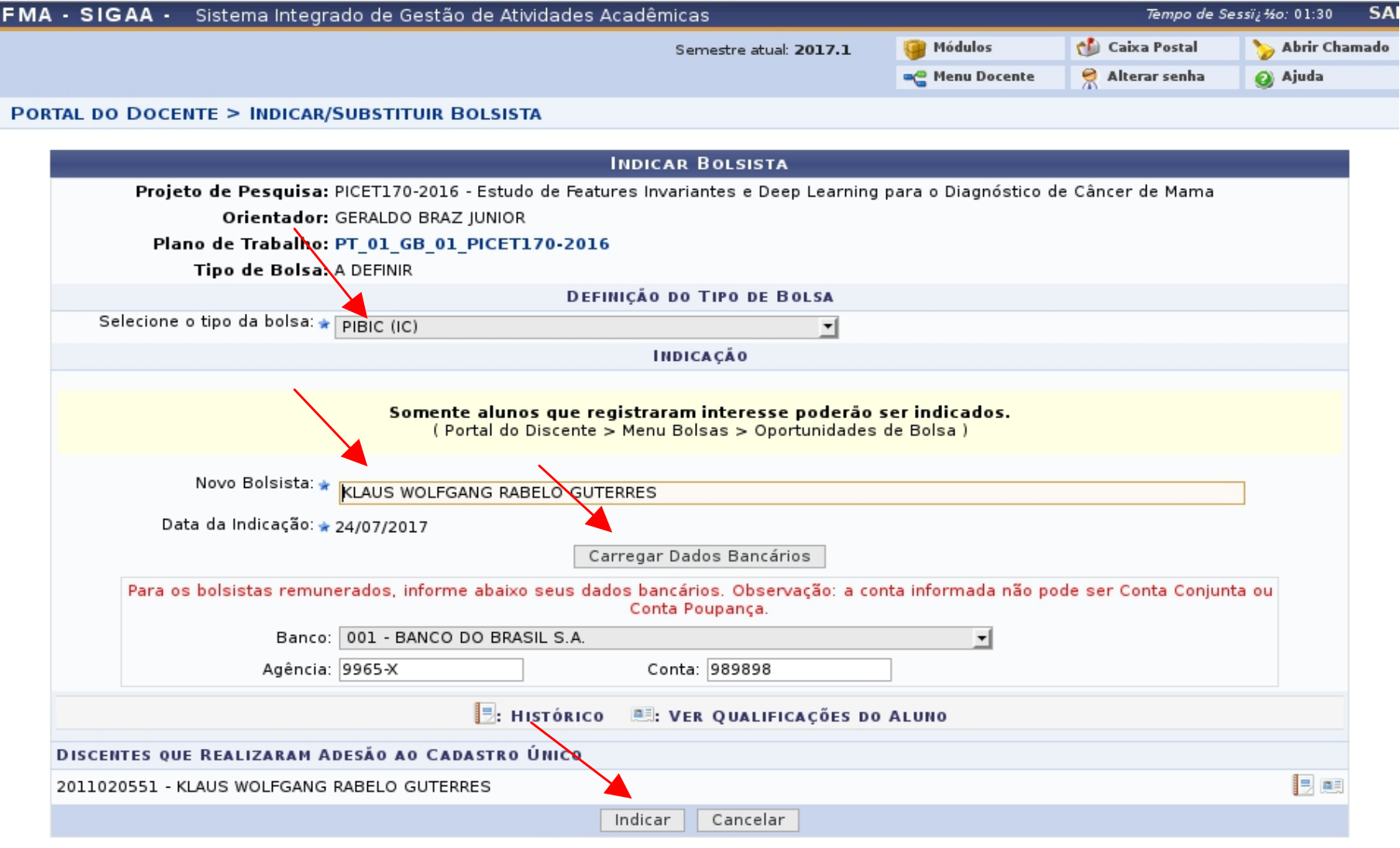

 $\star$  Campos de preenchimento obrigatório.

## Mensagem de confirmação de inscrição

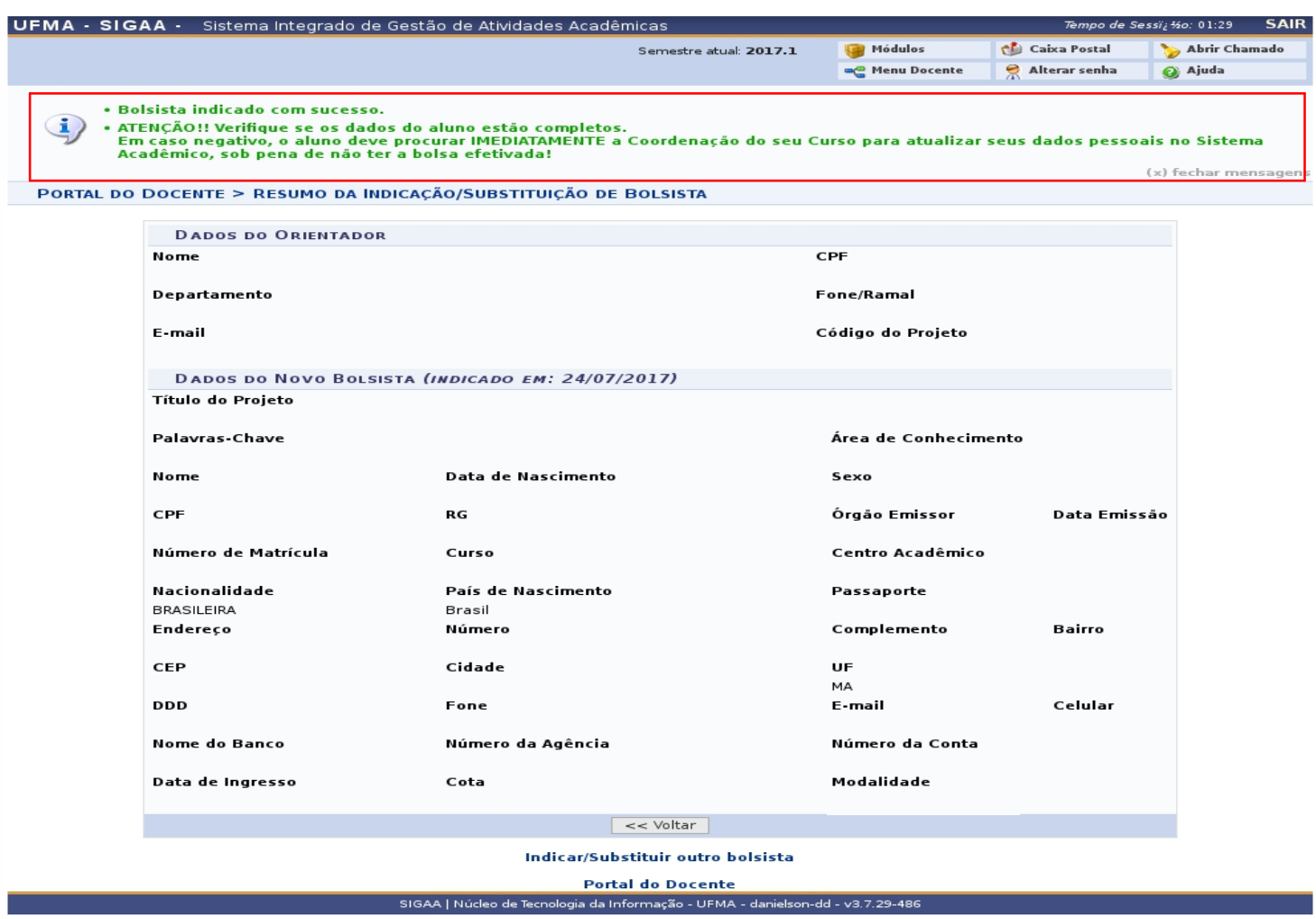

#### **ATENÇÃO:**

Docente, verifique os dados do bolsista e em caso de divergência comunique IMEDIATAMENTE ao aluno para atualização na Coordenação do Curso.

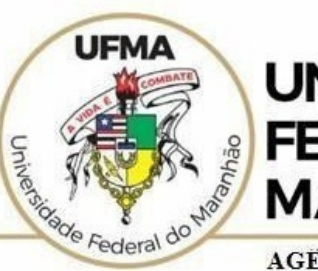

### **UNIVERSIDADE FEDERAL DO MARANHÃO**

AGENCIA DE INOVAÇÃO, EMPREENDEDORISMO, PESQUISA, POS-**GRADUACÃO E INTERNÁCIONALIZAÇÃO** Diretoria de Pesquisa e Inovação Tecnológica

# Dúvidas sobre a utilização do sistema **CICP: (98) 3272-8714 [e-mail:](mailto:/ageufma.cicp@ufma.br) [ageufma.cicp@ufma.br](mailto:ageufma.cicp@ufma.br)**

# **Dúvidas sobre erros no sistema: Suporte STI: (98) 3272-8085**